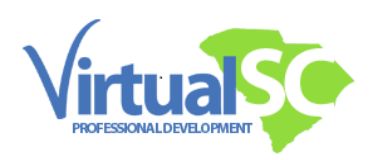

## **How Do I Get Renewal Course Credit Documentation?**

Once a participant is marked completed for a course in our Genius registration system, they will see the title listed under the "Completed Courses" heading on their Genius Dashboard. When the title of the completed course is clicked, an option to "Download Certificate" will pop up. Renewal course credit participants can then download, save, and print a certificate.

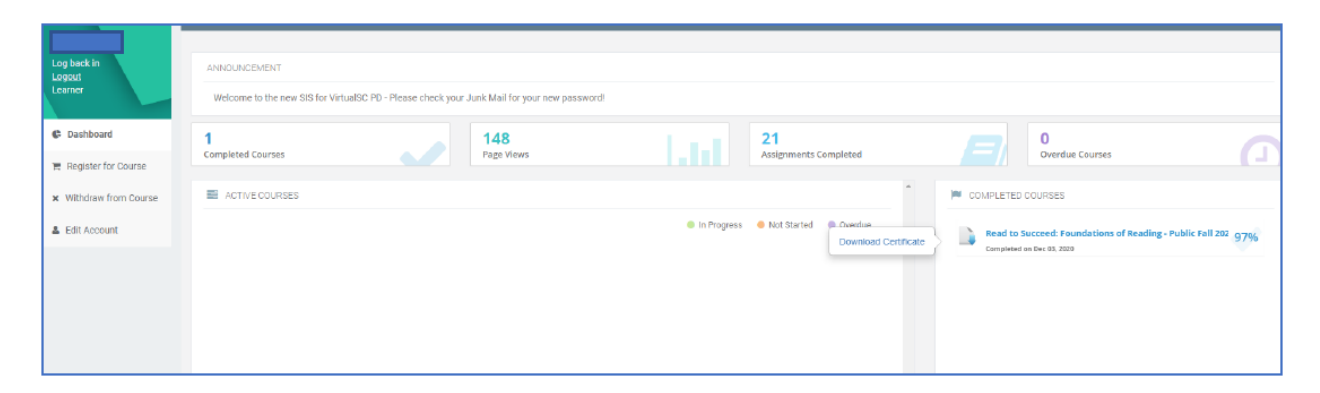

Once you have documentation of credit for your course, you may complete paperwork for renewing your certificate by following these directions: [Submitting Your Certificate for Renewal](https://virtualscpd.com/index.php/obtaining-credits/#renewal-transcripts)  [Credit.](https://virtualscpd.com/index.php/obtaining-credits/#renewal-transcripts)